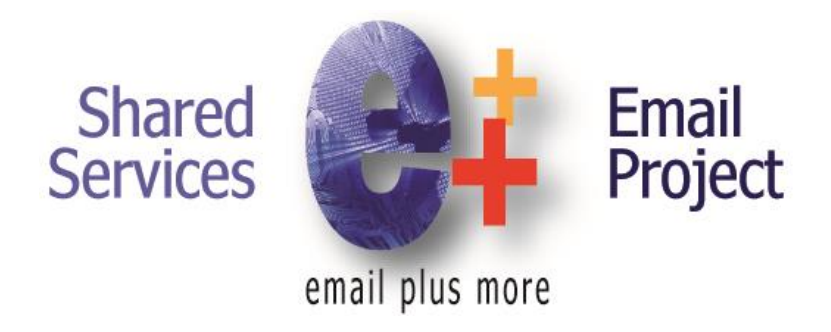

# Outlook Web App (OWA)

### Getting Started and New Features of OWA 2010

April 2015

#### **Outlook Web App (OWA)**

Exchange 2010 and Microsoft Outlook Web App (OWA) deliver a rich, familiar web-based email experience that allows end users to:

- Access email using any of the major web browsers (Internet Explorer, Safari, Firefox, and Chrome)
- Use Conversation View to see messages in context, making it easier to manage email more efficiently and reduce inbox overload
- Share calendars with colleagues both inside and outside the organization

#### **Logging In:**

From and external PC:

Type in **https:\\mobile.wa.gov**

#### **OR**

From the L&I Internet Home Page click on the "Staff Only" link at the bottom of the page

Click on the Use Outlook Web Access Link

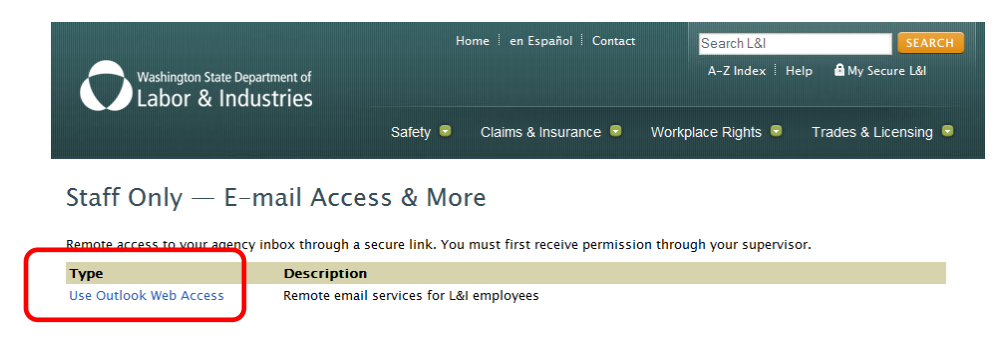

## **Outlook Web App**

Domainluser name:

Password:

**Security** Private computer

 $\Theta$  sign in

- 1. Type in your domain/user name
	- a. LNI\xxxx235
- 2. Type in your network password
- 3. Click the Log on button

**Inside their agency network**,(conference room PCs, secondary computers, etc.) users can simply type **WebMail** into the address line of their web browser as shown below.

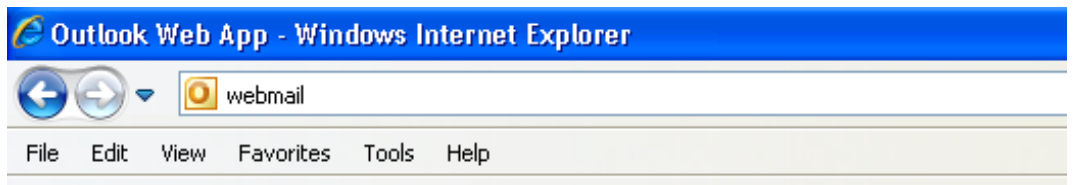

#### **Change Password Features in OWA**

You have the ability to change your network password in Outlook Web App (OWA). If you change your password via OWA, the next time you login at your workstation in the office your password will be changed because this feature changes your Active Directory password.

**To change your password:**

- **1.** Click on **Options**
- 2. Click on **Change Your Password**

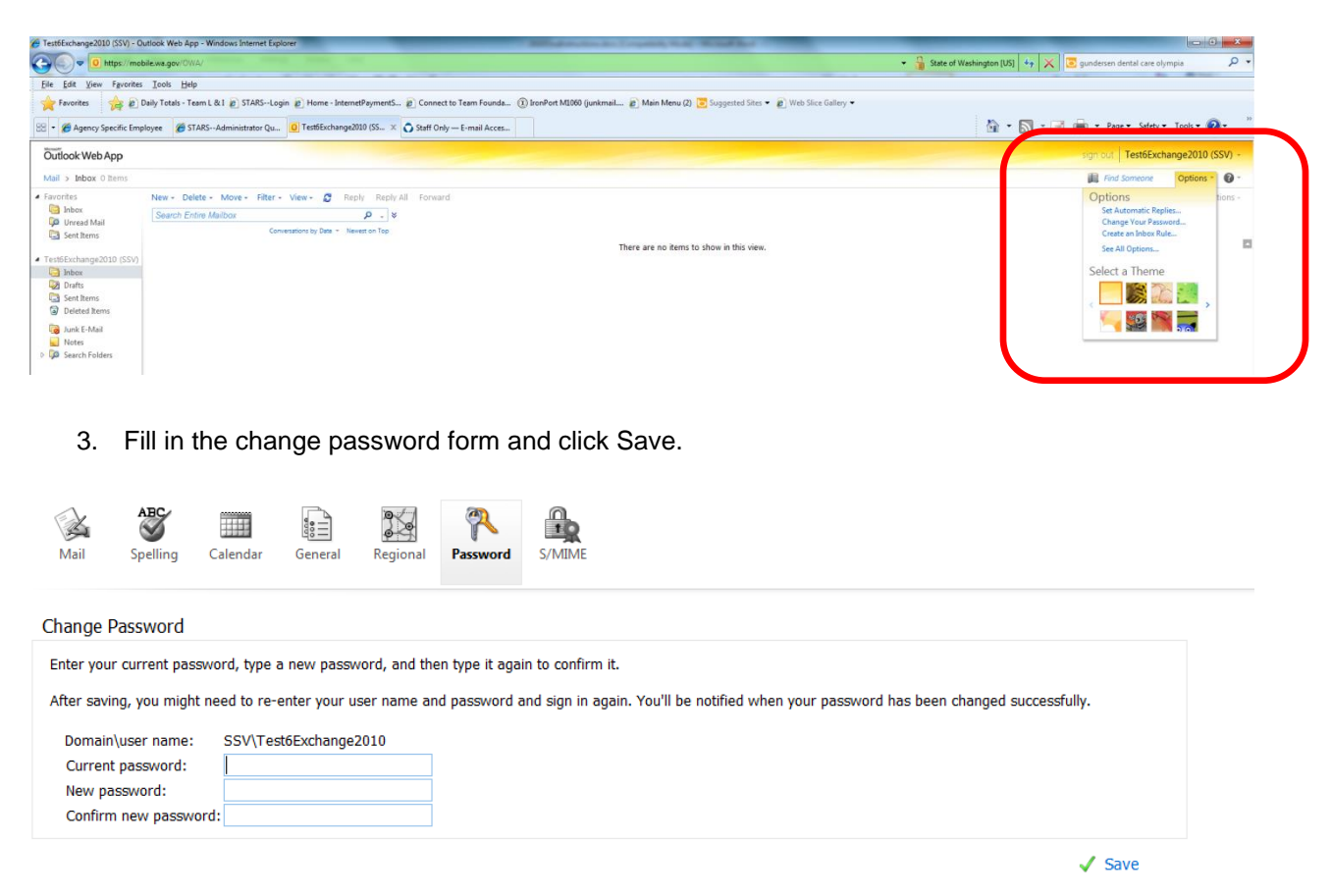

#### **Outlook Web App has many new features and functions**.

 $\bullet$ 

Below is a table that outlines them. For specific instructions on features, use the Help icon located in the right had

corner of most screens.

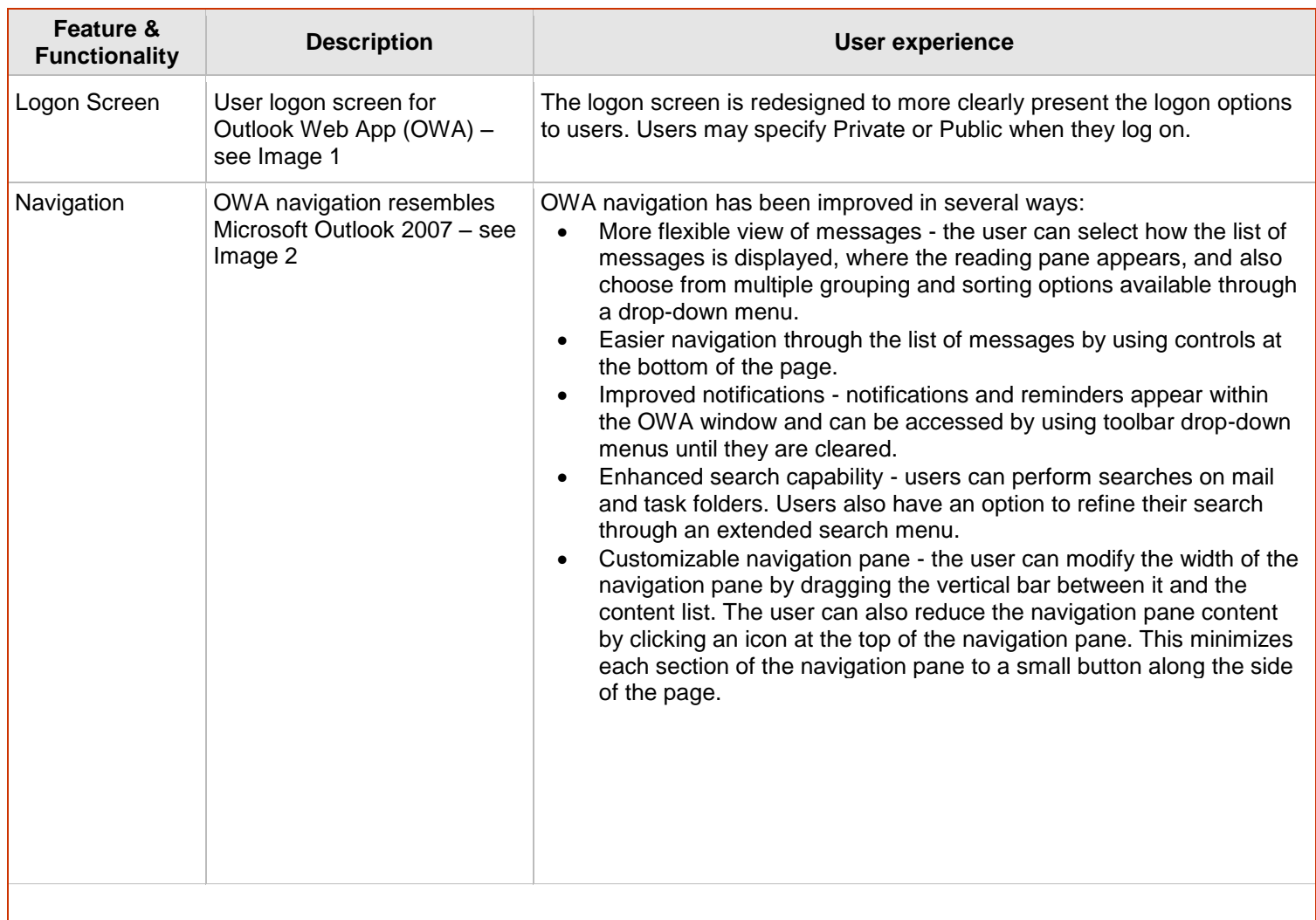

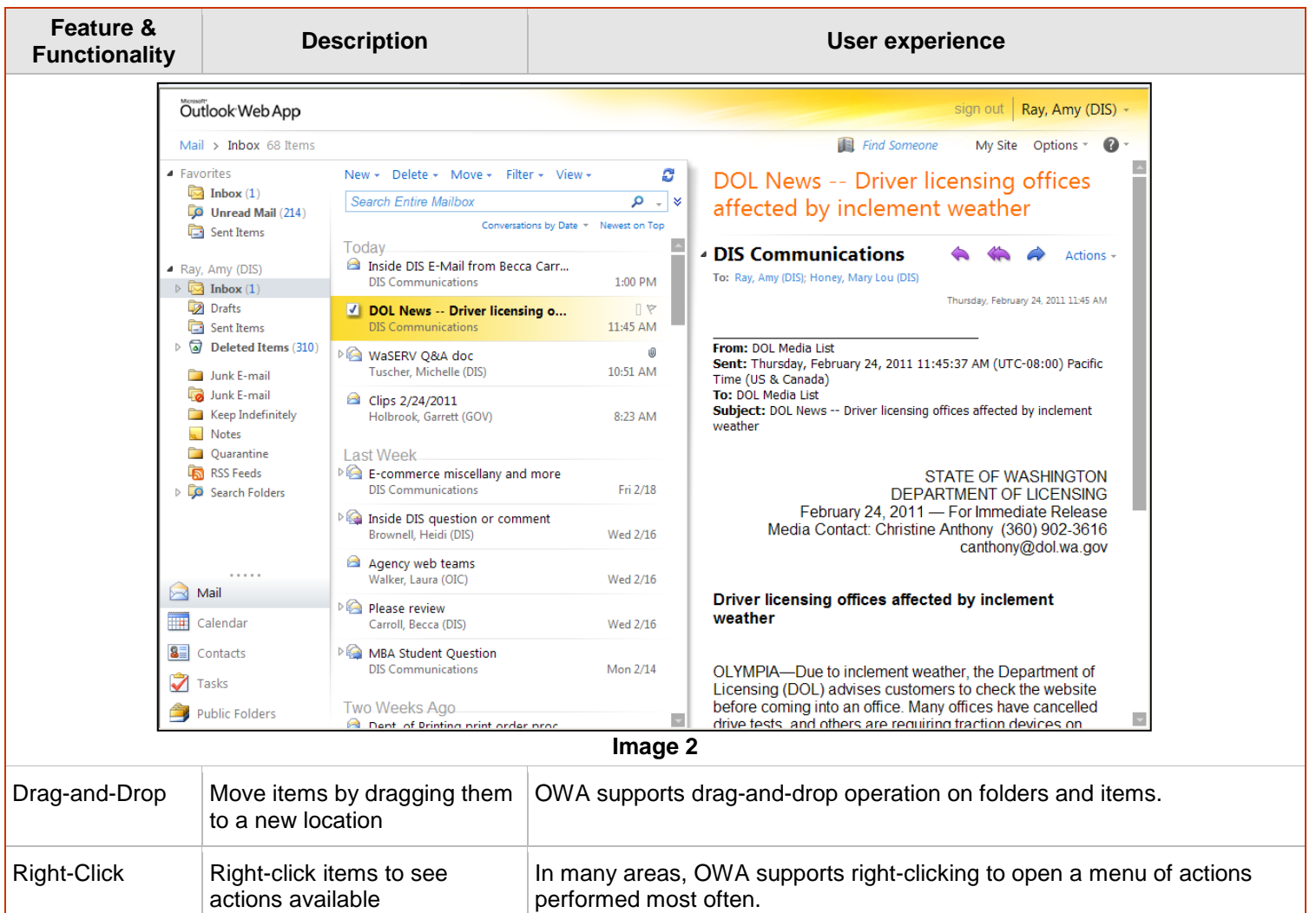

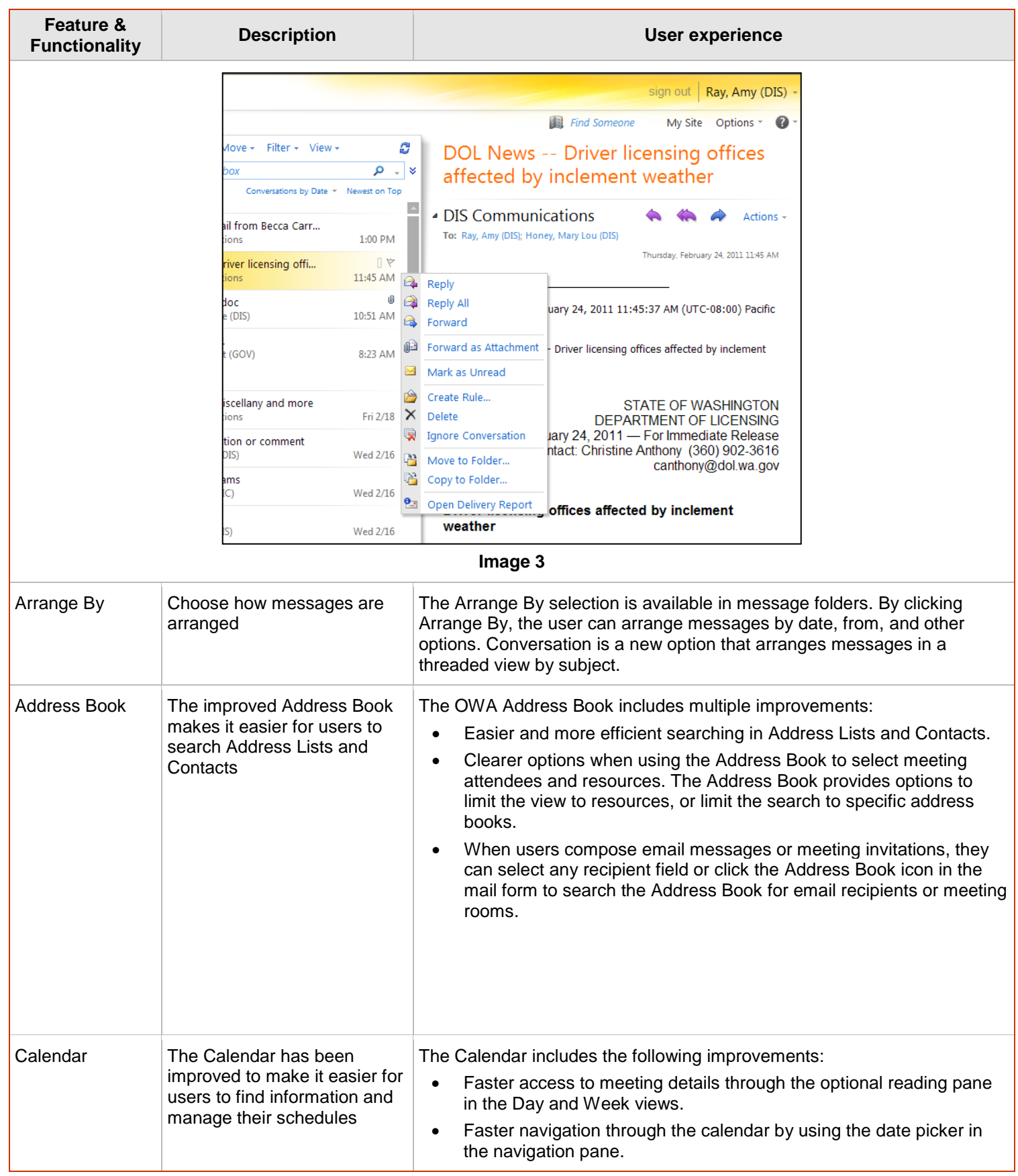

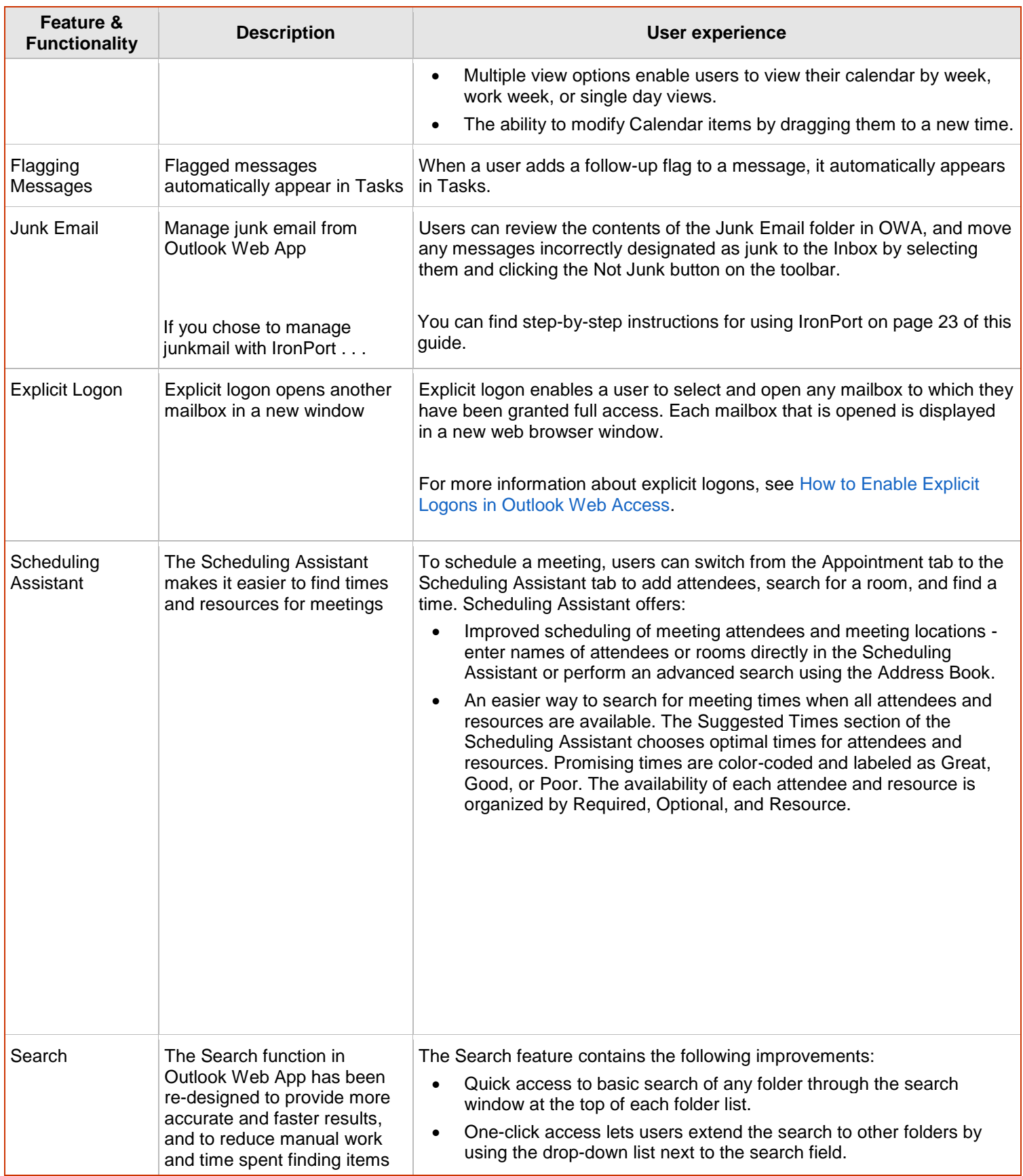

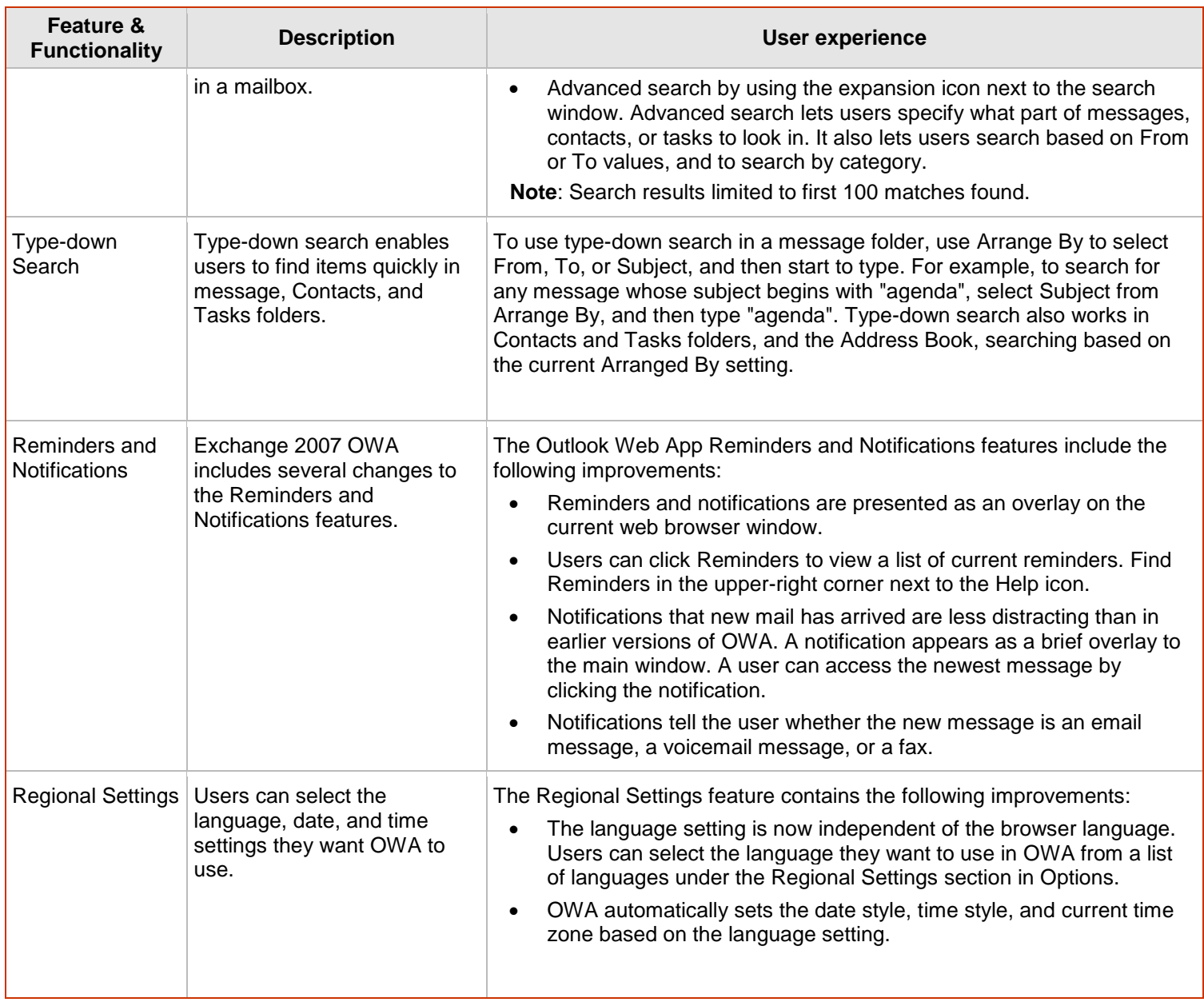

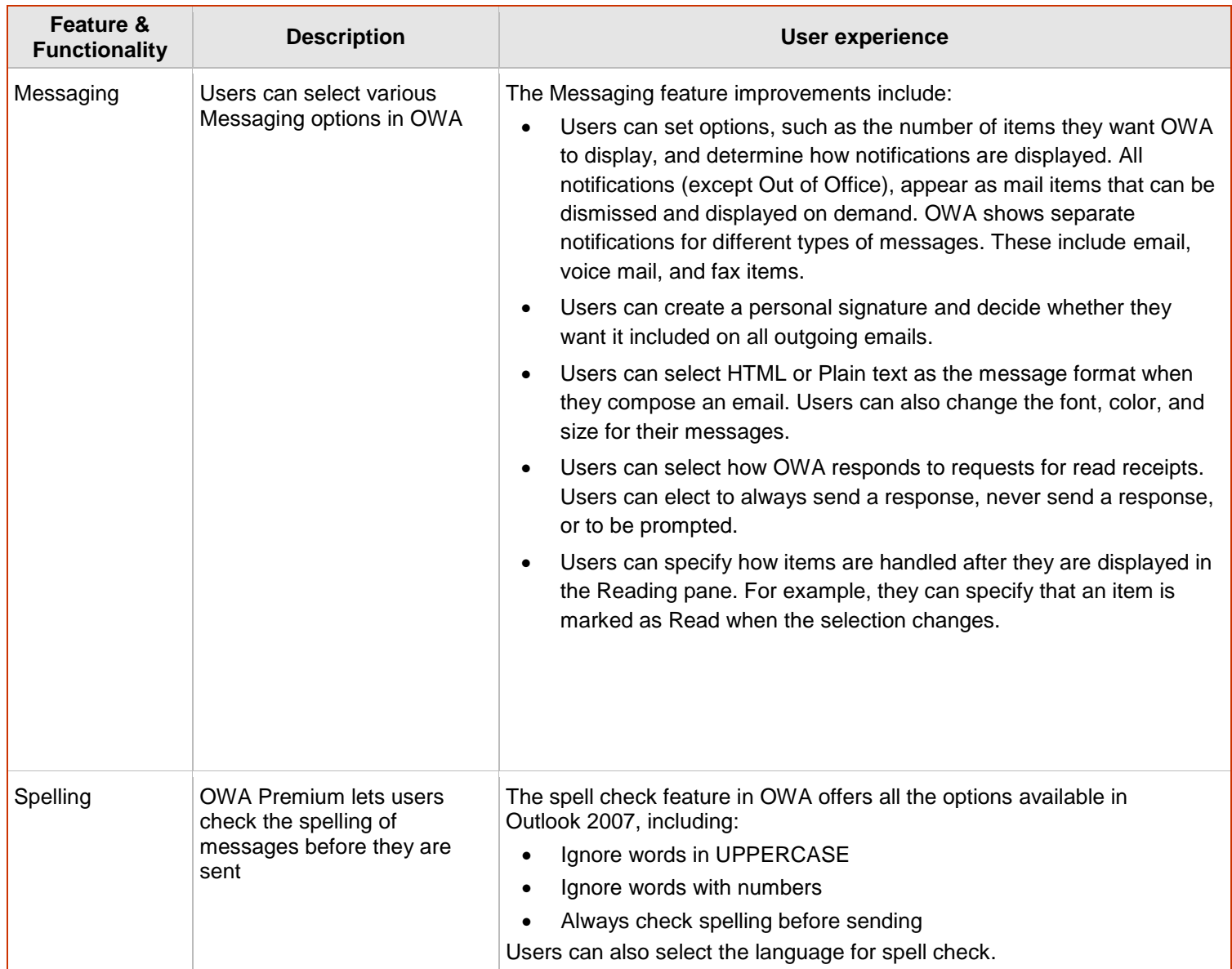

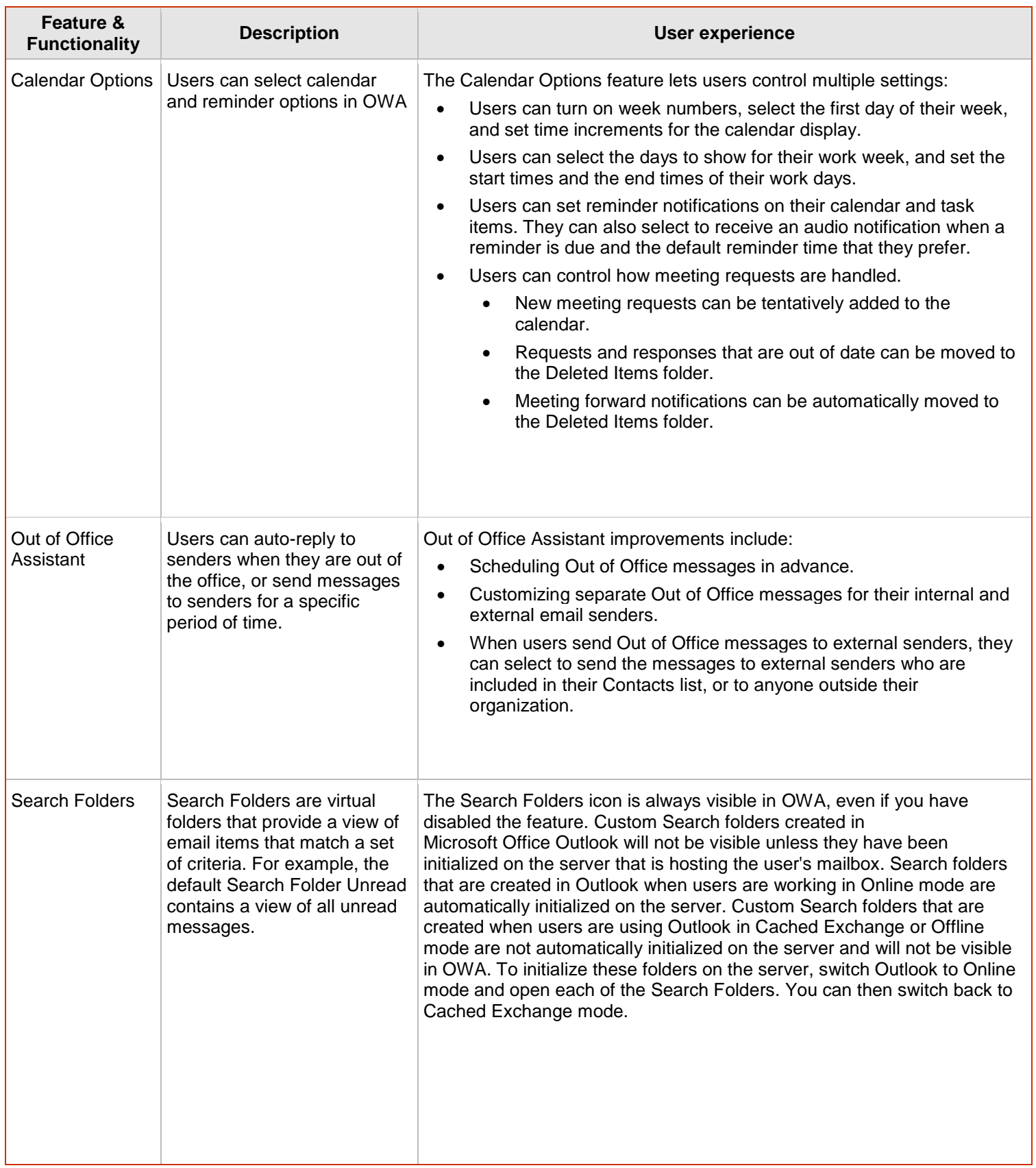

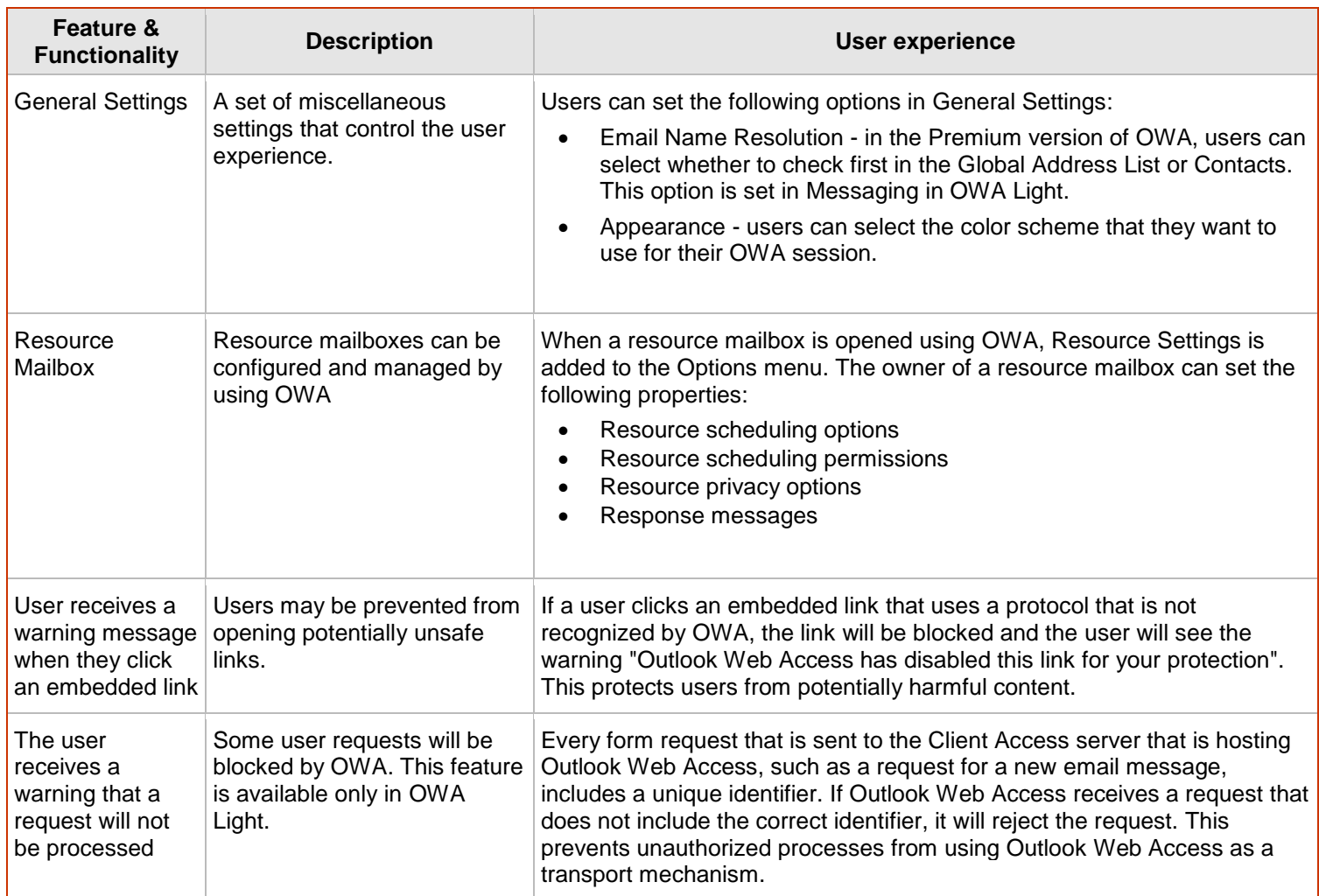